## **PayPrint Application** USER'S MANUAL

## Generate PIN and Contract of the Authorisation

In order to login to the **PayPrint System,** enter your **email** 

**address** and a **password** created during the registration process. The application is available in two language versions. After entering the credentials, click on the **LOGIN** button.

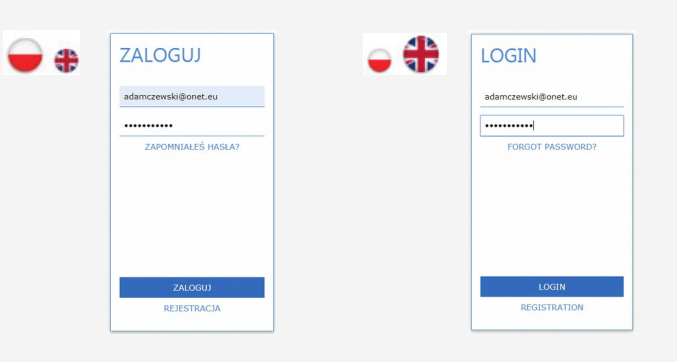

## Print

After successful login, the **PRINT** bookmark will appear. One of the options available on the website is the possibility to download a document which is supposed to be printed. This can be done by using the drag and drop method or by clicking on the **Choose file from storage** button.

All added documents will be displayed on the list.

The information about available **Printcoins** can be found in upper right corner of the page.Before being printed, the document can be modified.

### **Available options:**

- changing the number of copies
- choosing monochromatic colours

Besides, users can also:

- delete the document it will be permanently deleted from the list
- preview the document it will be opened in a new bookmark

In order to print the document from the website, choose one of the devices which are available on the map:

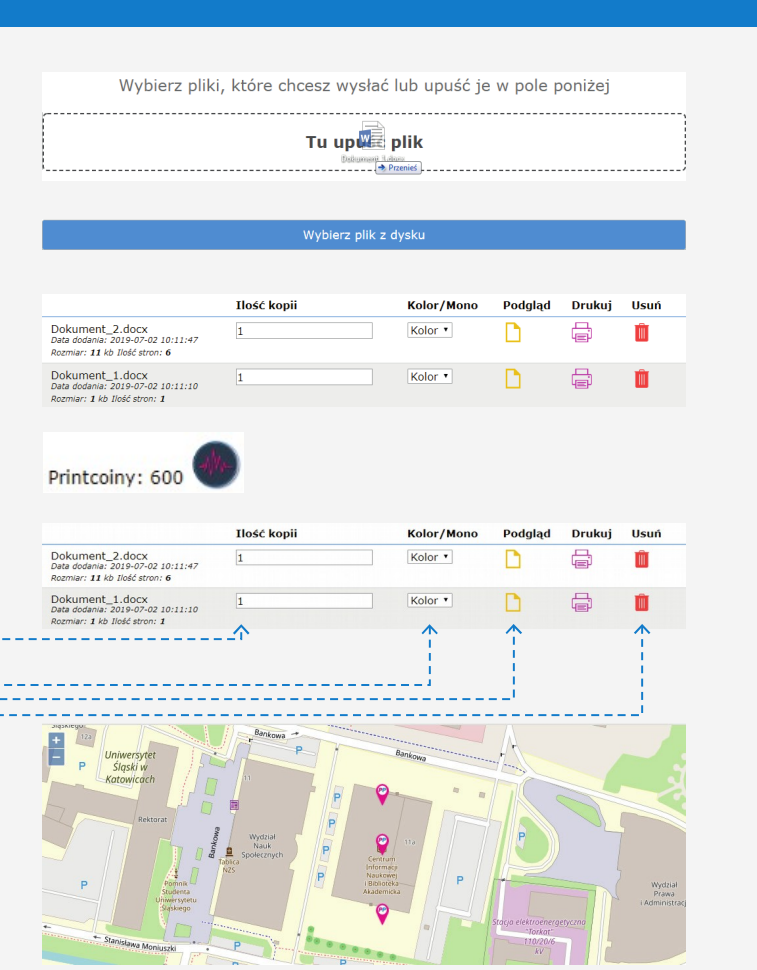

After choosing the device (marked on the map with a pin), you will see some detailed information concerning the printer and the expenses divided into:

- monochromatic print,
- colour print,
- scan,
- scan with OCR function.
- In order to start printing, click on the **Print button.**

The document will be sent to the printer after clicking on the **OK** confirmation button.

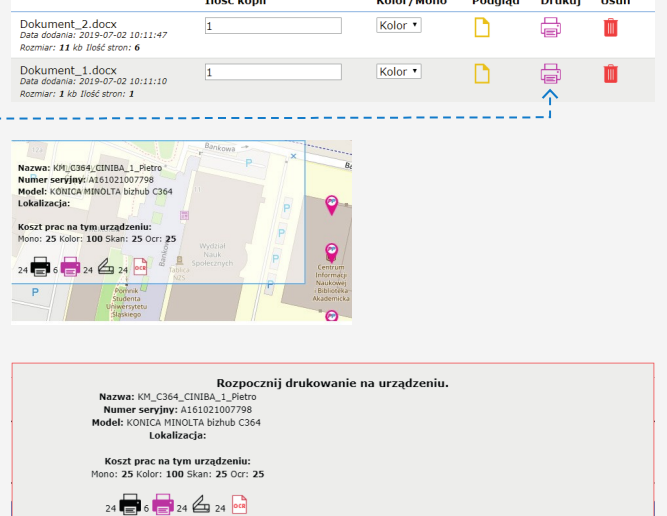

 $0k$ 

Anuluj

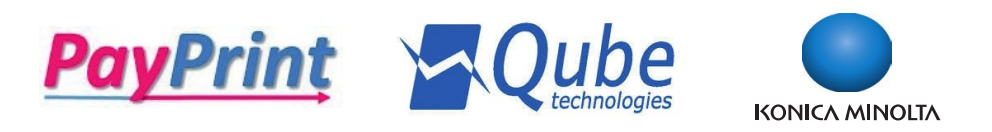

 $\mathbb{R}^2$ 

Clicking on the **GENERATE PIN NUMBER** button leads to the creation of a temporary, one-time PIN number which can be used for the authorisation or the assignment of the card to a user's account. PIN numbers are generated randomly. There is no possibility to enter the number by using a keyboard.

#### Komunikat ze strony www.pay-print.eu Właśnie wygenerowałeś jednorazowy pin do systemu, który będzie ważny przez 33 minut(y). Za jego pomocą możesz zalogować się przy urządzeniu lub dodać kartę. Twój pin to: 752418

## **Documents**

The **DOCUMENTS** bookmark includes two options available for users:

#### **- SCAN** – list of all scanned documents

**- OCR** – list of all scanned documents with OCR function

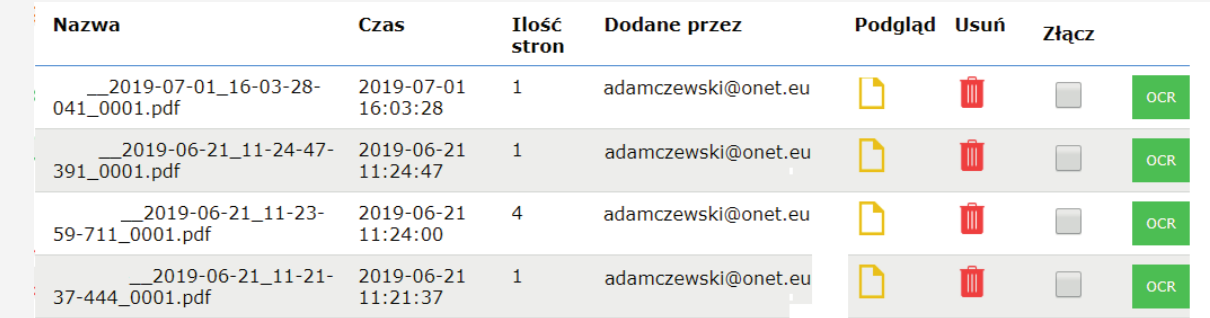

Options available for a **scanned document:** 

- **Preview** displaying the scanned document in a new bookmark,
- **Delete** permanent deletion of the scanned document from the system,
- **Merge** creating a new document from the ones included on the list. For merging, select the documents and click on the **Merge** button.
- **OCR** converting the document into an editable form the new OCR document will appear in the D**OCUMENTS – OCR bookmark.**

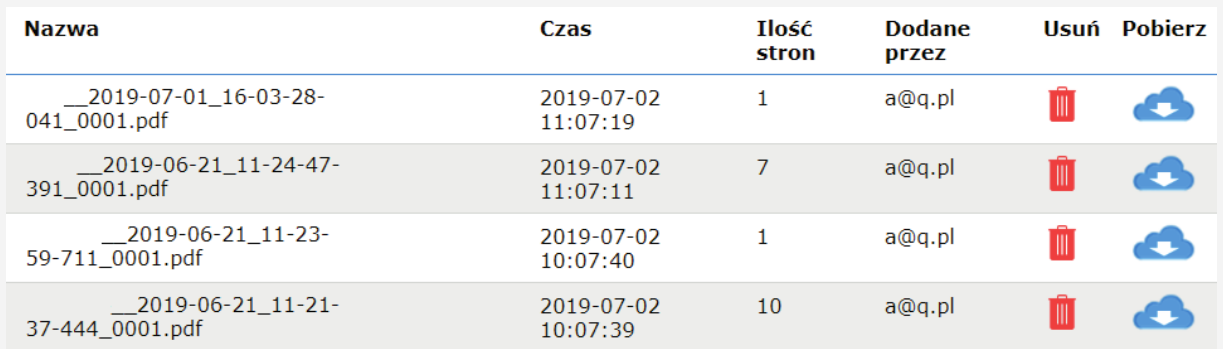

Złącz  $\rightarrow$  $\rightarrow$ 

Options available for the **OCR document:**

- **Delete** permanent deletion of the OCR document from the system,
- **Download** downloading the document to the disk.

Documents converted into OCR format can be found in the DOCUMENTS – OCR bookmark under the name of merge document "timestamp".

## Load your account

You can use the system on condition that you load your account with **Printcoins** – payment units available in packages for a defined number of days assigned to a given package.

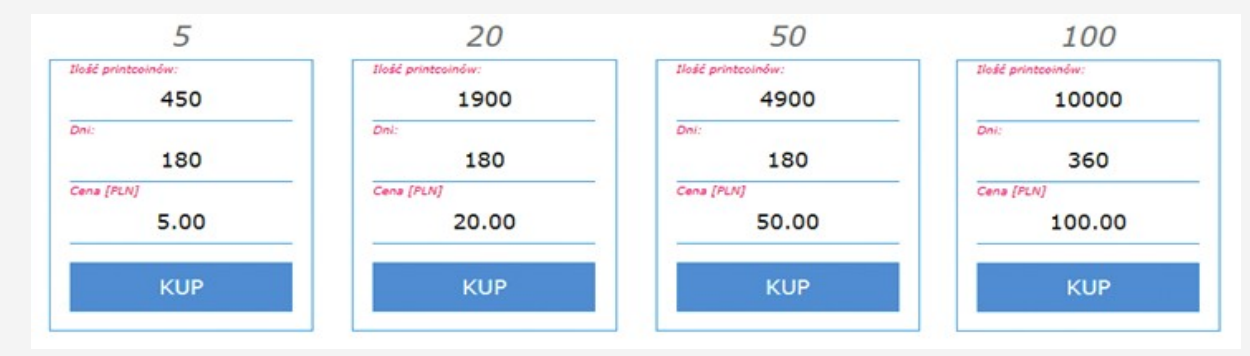

The payment for a selected package is realised via dotpay.

## **Contact**

#### Contact data of the PayPrint system producer: **Qube Technologies Sp. z o.o.** ul. Popularna 4/6 lok. 8 02-473 Warsaw

Poland

e-mail: qube@qube.pl servis: serwis@qube.pl

#### tel. +48 22 253 42 40

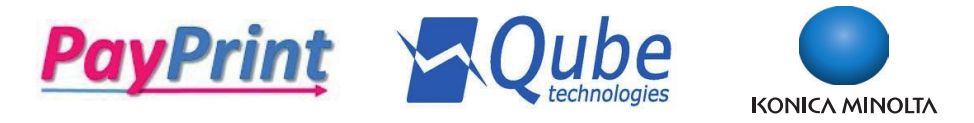

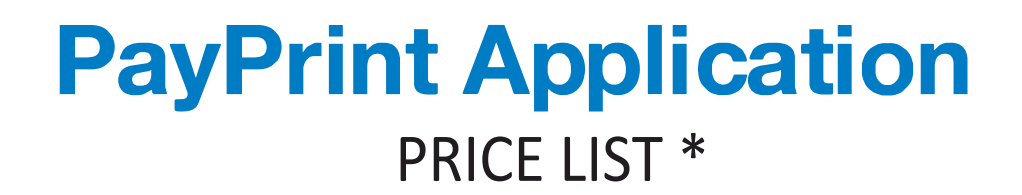

1 page A4 mono print

14 - 16 gr

1 page A4 color print

70 – 78 gr

1 page scan

7 – 8 gr

# 1 OCR page

7 – 8 gr

\* prices depending on a selected loading package

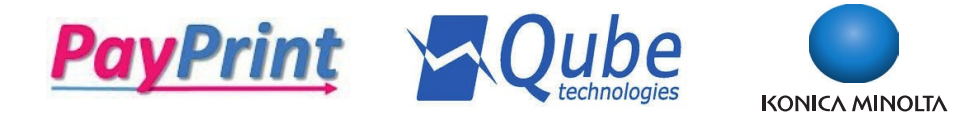